## 4-2 棚割モデルを新規作成する(基本情報を登録)

### ▌概要

Shou

新しい棚割モデルを作成します。

新規の棚割モデルを表示させた後は、棚割モデルがどの部門、カテゴリーに属する等の基本情報を設定します。 基本情報では棚割モデル名称や作成者氏名、棚割変更日なども設定できます。

## 起動方法

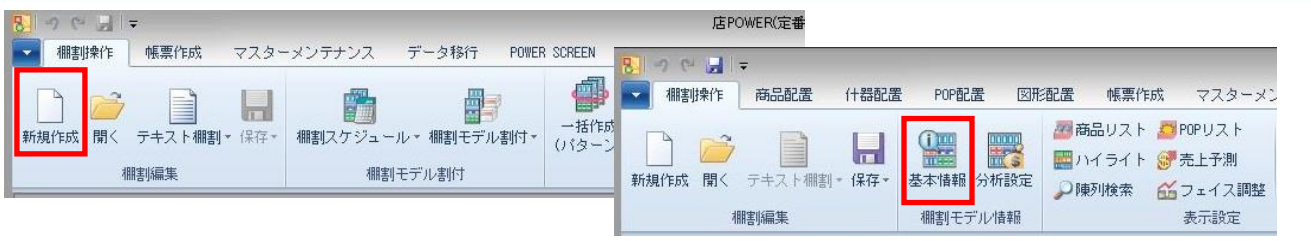

# 操作方法

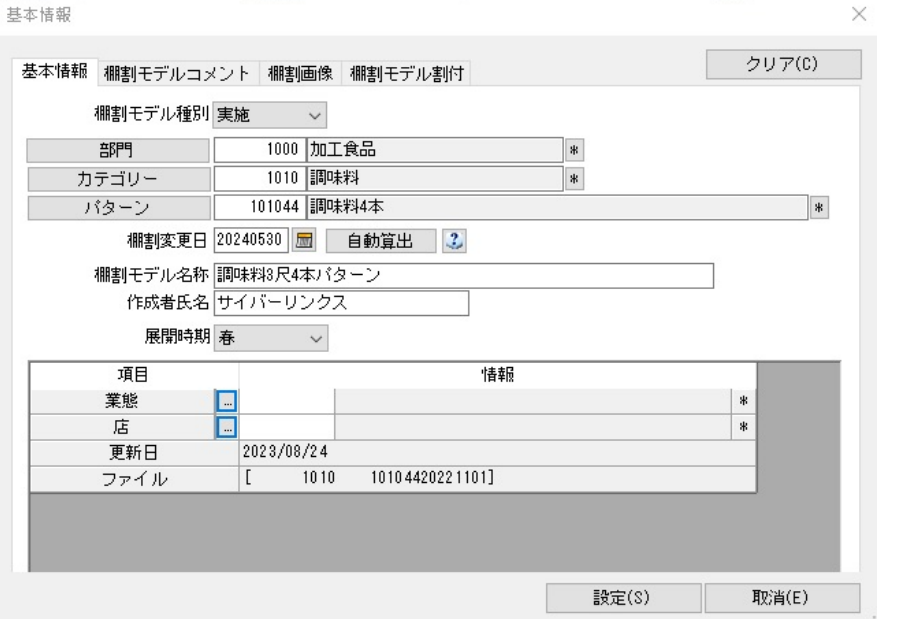

- 1. [棚割操作]-[新規作成]をクリックして、「什器選択」画面より挿入したい什器(台)を選択します。
- 2. [棚割操作]ー[基本情報]をクリックします。

#### 3. 各項目に棚割モデルの情報を入力して、[設定]をクリックします。

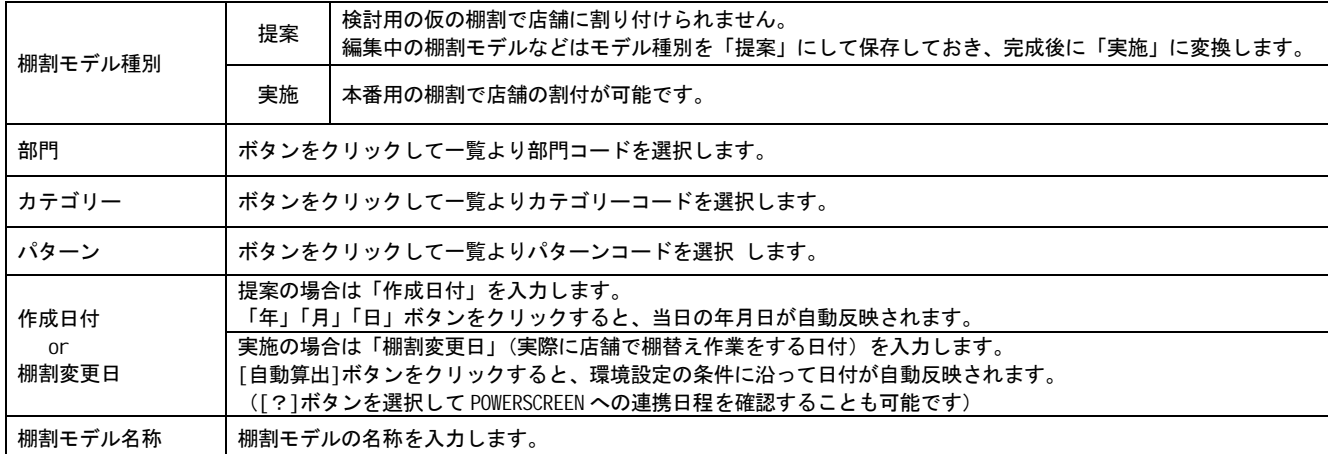

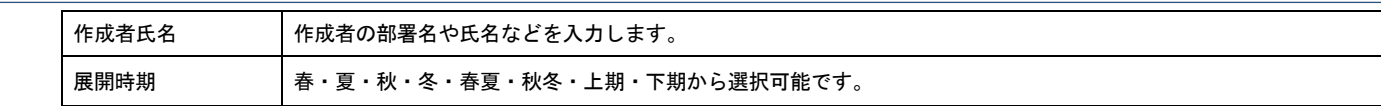

## 特記事項

- 実施モデルで保存する場合は「カテゴリー」や「パターン」、「棚割変更日」の入力が必須です。
- 作成日付や棚割変更日はカレンダーアイコンより設定することも可能です。
- 棚割変更日の[?]ボタンは POWERSCREEN との連携がある場合のみ表示されます。